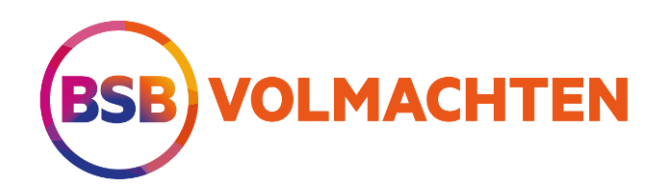

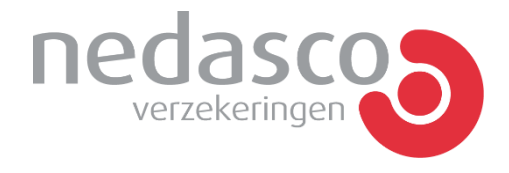

## **Handleiding**

# Hoe werkt digitaal ondertekenen via Ondertekenen.nl? **2022**

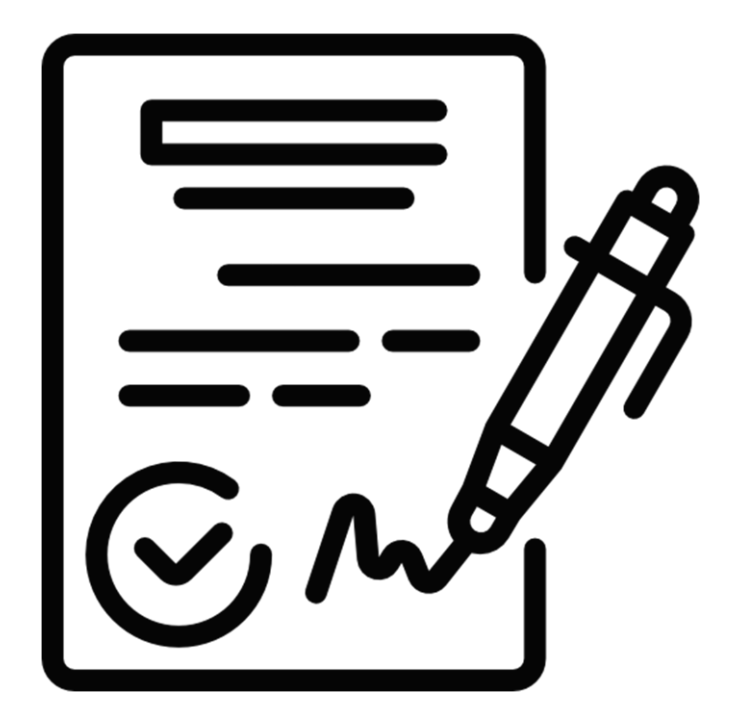

Handleiding Ondertekenen.nl

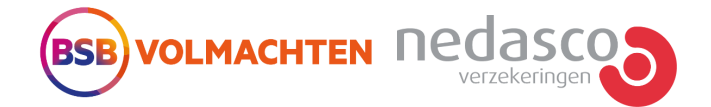

#### **Stap 1: je ontvangt per e-mail een ondertekenverzoek**

Je ontvangt via Ondertekenen.nl een e-mail van samenwerkingsovereenkomst@nedasco.nl. In deze e-mail vind je een link waarmee je de samenwerkingsovereenkomst met bijlagen kunt bekijken en digitaal kunt ondertekenen.

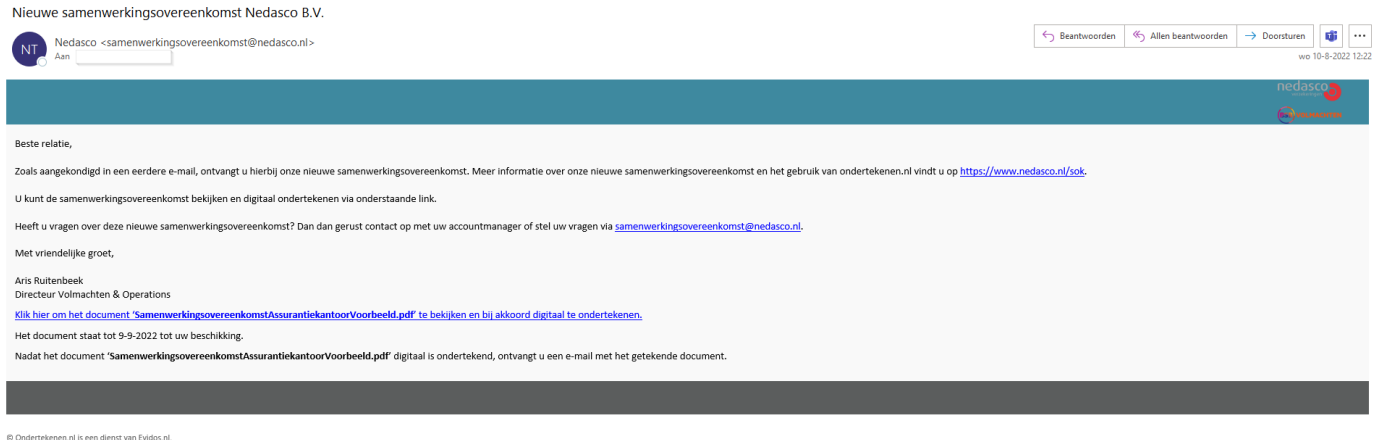

#### **Stap 2: de samenwerkingsovereenkomst inzien en lezen**

Klik op de link in de e-mail om naar het digitaal ondertekenboek te gaan:

Klik hier om het document 'SamenwerkingsovereenkomstAssurantiekantoorVoorbeeld.pdf' te bekijken en bij akkoord digitaal te ondertekenen.

In het digitaal ondertekenboek kun je de samenwerkingsovereenkomst met bijlagen bekijken en lezen.

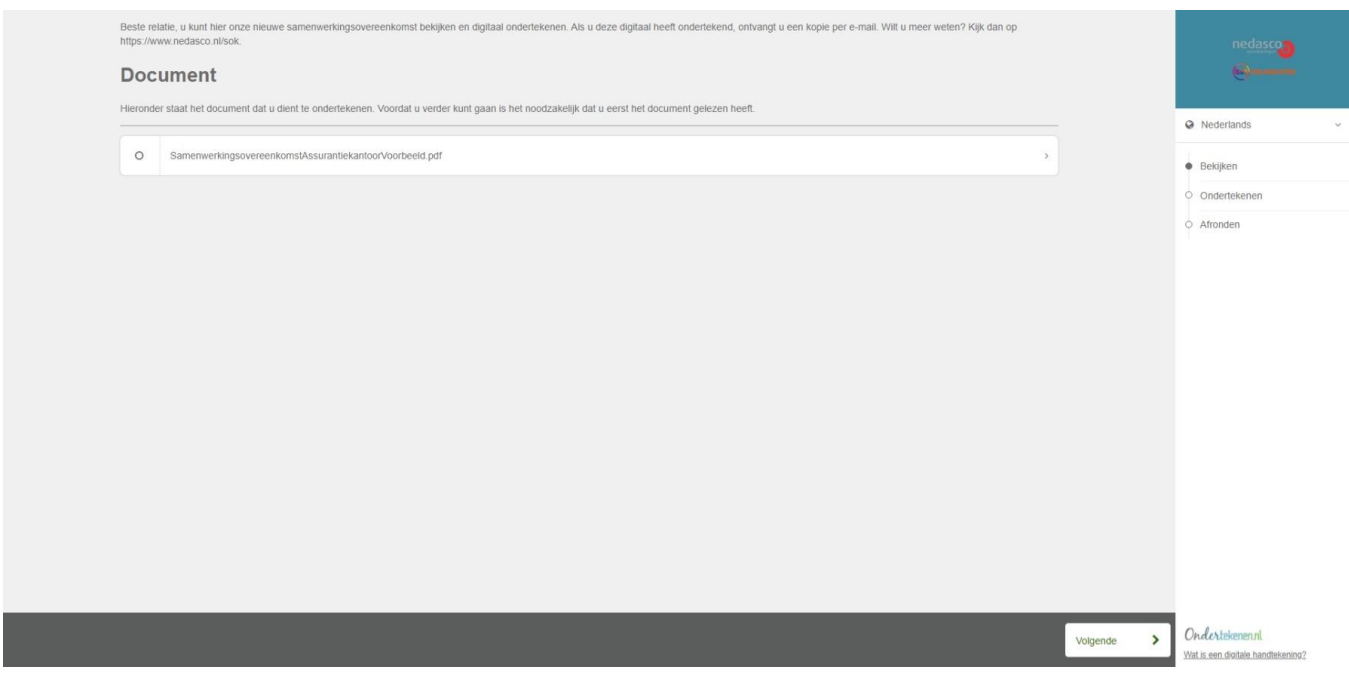

Klik op Volgende om de samenwerkingsovereenkomst en bijlagen door te lezen.

## Hoe werkt digitaal ondertekenen via Ondertekenen.nl?

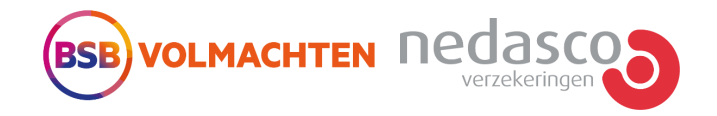

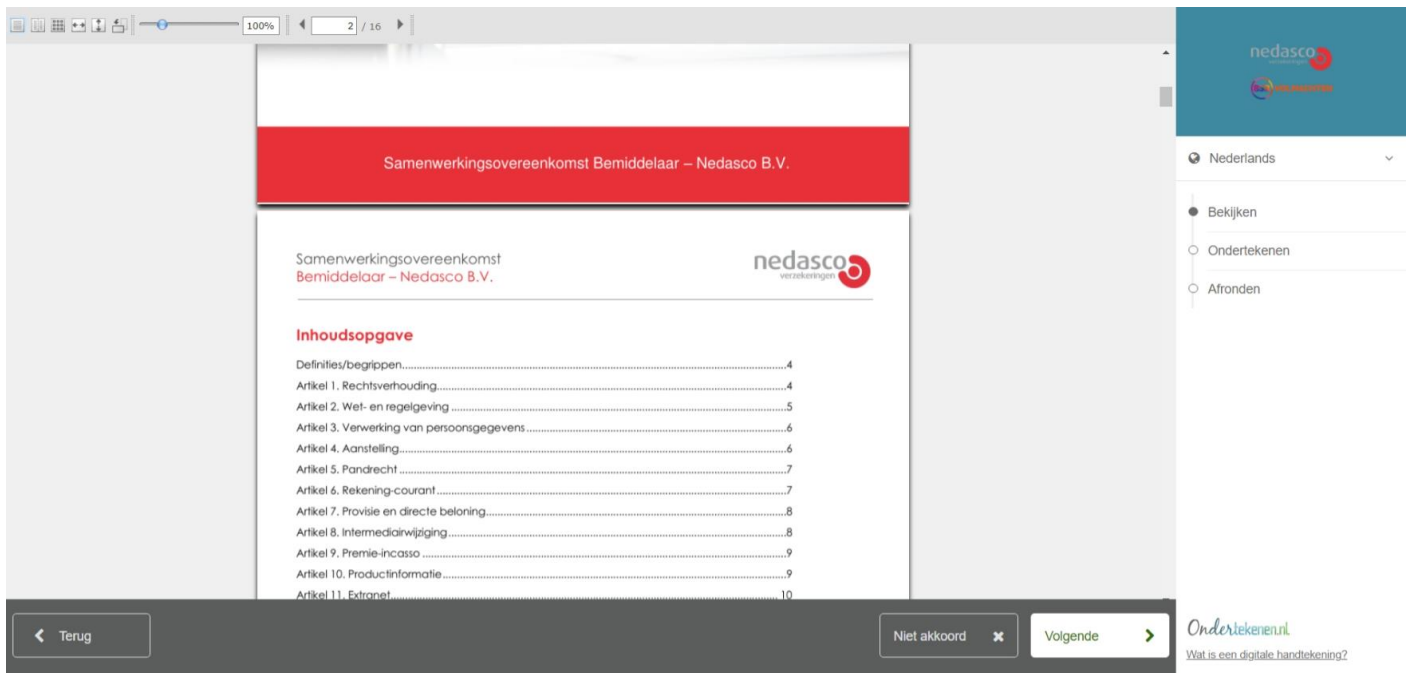

Ben je niet akkoord met de nieuwe samenwerkingsovereenkomst? Neem dan contact met ons op via samenwerkingsovereenkomst@nedasco.nl. Je kunt ook in het digitale ondertekenboek kiezen voor 'Niet akkoord' en vervolgens de reden invullen.

Ben je akkoord met de nieuwe samenwerkingsovereenkomst? Klik dan op Volgende. In het volgende scherm is te zien dat het document afgevinkt is:

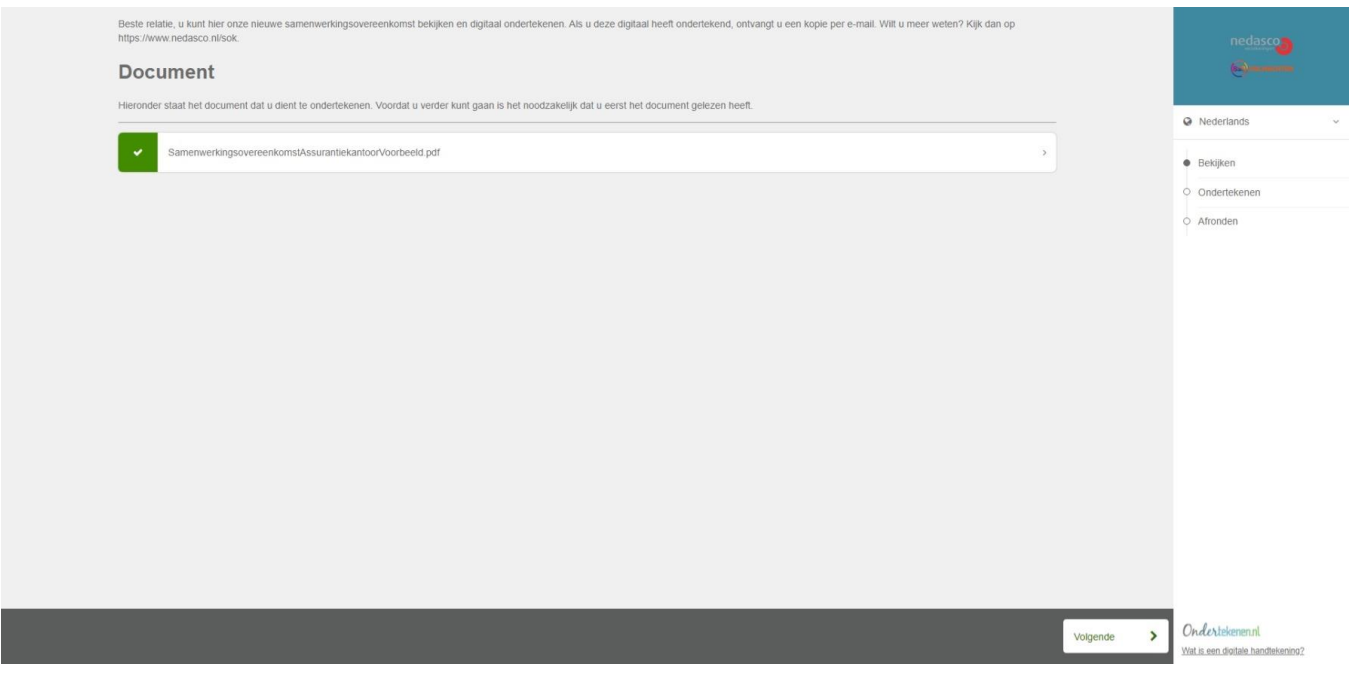

Klik op 'Volgende' om naar de ondertekenpagina te gaan.

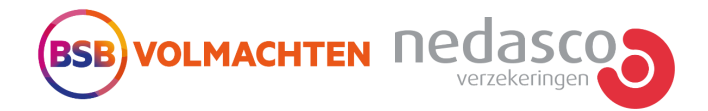

### **Stap 3: de samenwerkingsovereenkomst ondertekenen**

In de ondertekenpagina kun je de samenwerkingsovereenkomst digitaal ondertekenen.

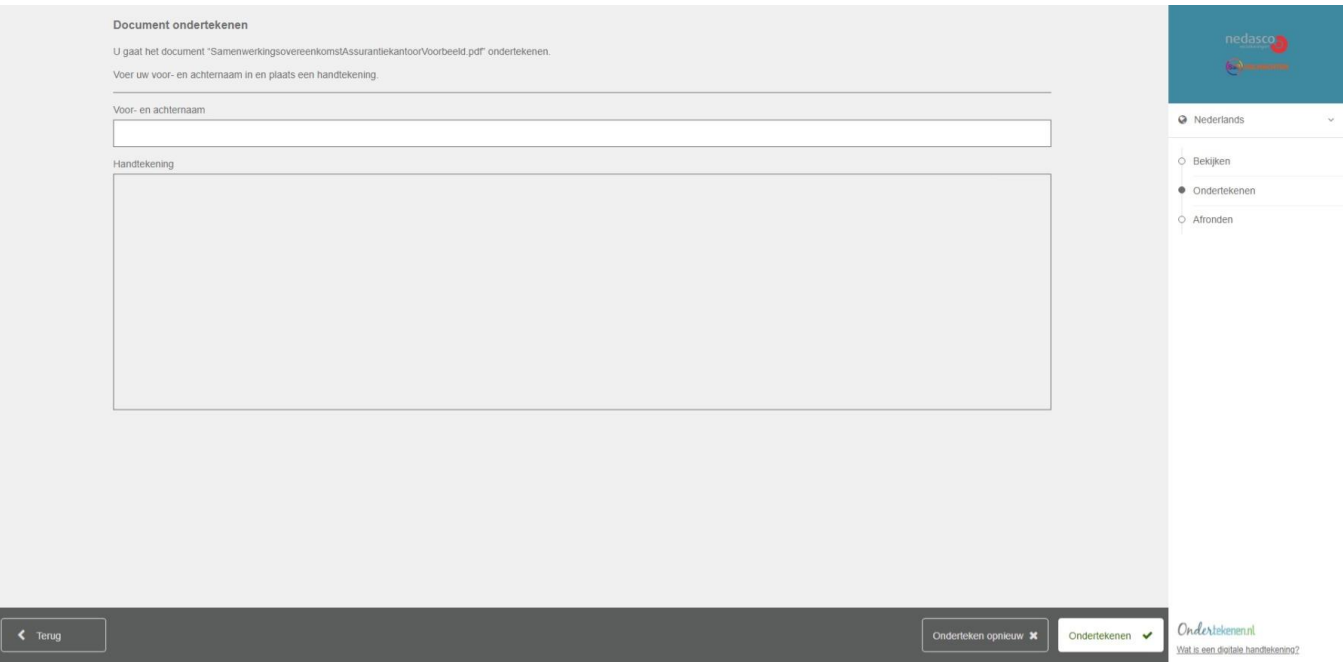

Vul jouw voor- en achternaam in en plaats met je muis (of eventueel touchscreen) een krabbel in het handtekeningveld.

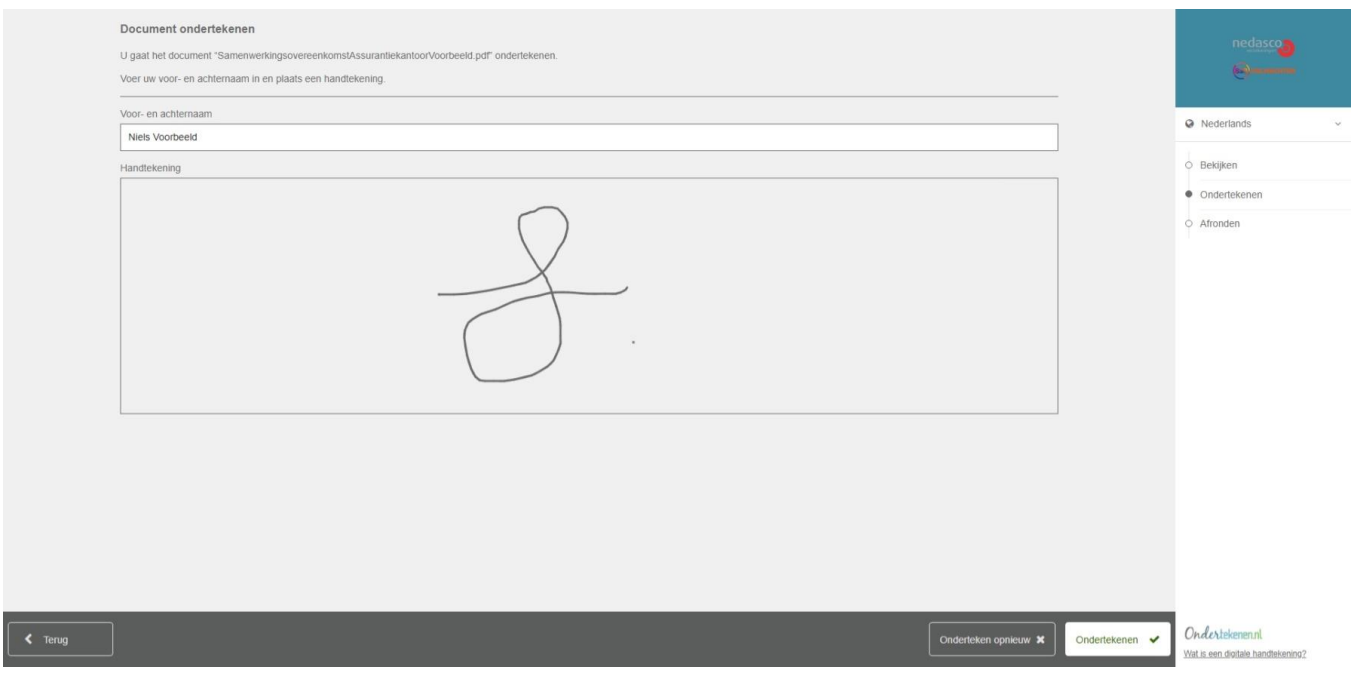

Klik nu op 'Ondertekenen' om te bevestigen.

#### *Mijn krabbel lijkt niet op mijn handtekening. Wat nu?*

Het is lastig om met de muis van jouw pc of laptop een krabbel te zetten die lijkt op jouw handtekening. Dit is niet erg! De krabbel geldt als bewijs van een wilsuiting wanneer deze voldoet aan de eisen in de Wet Elektronische Handtekening (WEG). De diensten van Evidos voldoen hieraan.

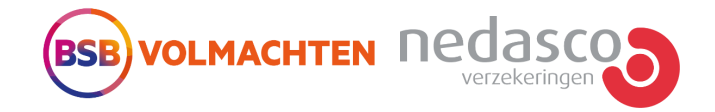

Je bent nu klaar met het digitaal ondertekenen van de documenten. Je ziet nu het volgende scherm, deze kun je afsluiten.

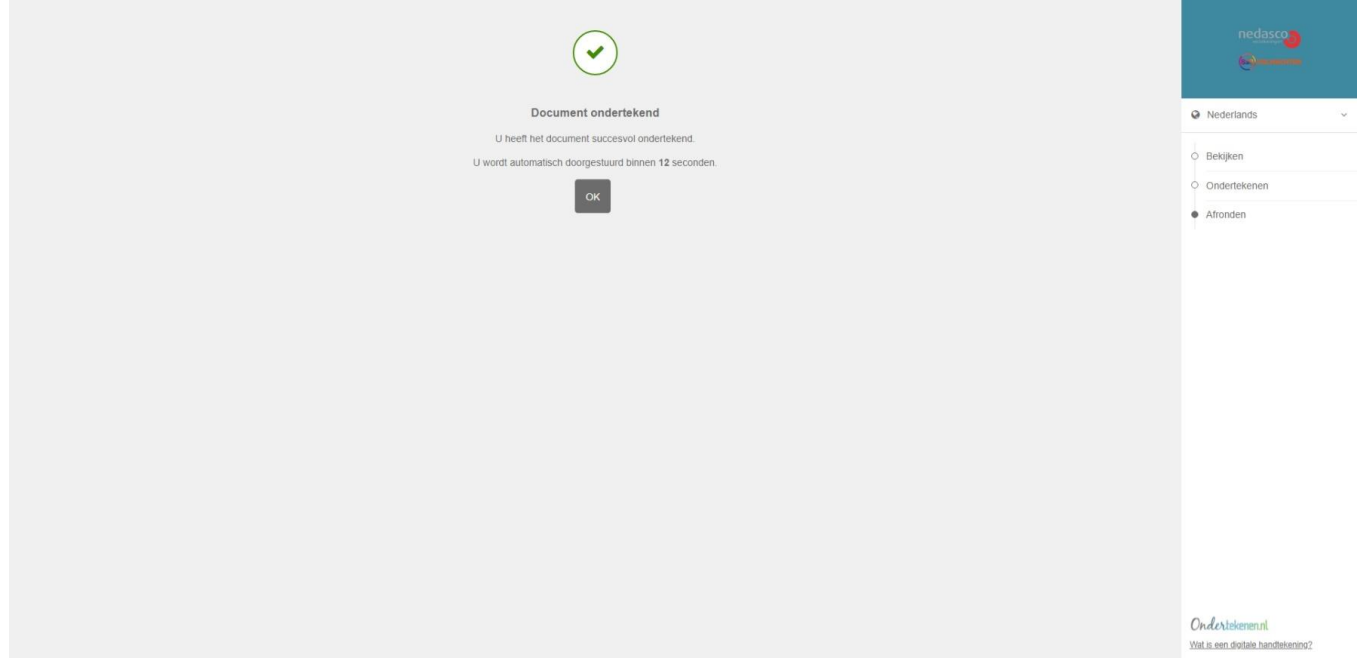

#### **Stap 4: resultaten**

Nadat je de samenwerkingsovereenkomst digitaal hebt ondertekend, ontvang je twee e-mails van samenwerkingsovereenkomst@nedasco.nl:

- Ondertekende document;
- Transactiebon.

#### **Ondertekende document**

In deze e-mail vindt je de digitaal ondertekende samenwerkingsovereenkomst met bijlagen. Het document is als bijlage toegevoegd, het is niet nodig deze via de link in de e-mail te downloaden.

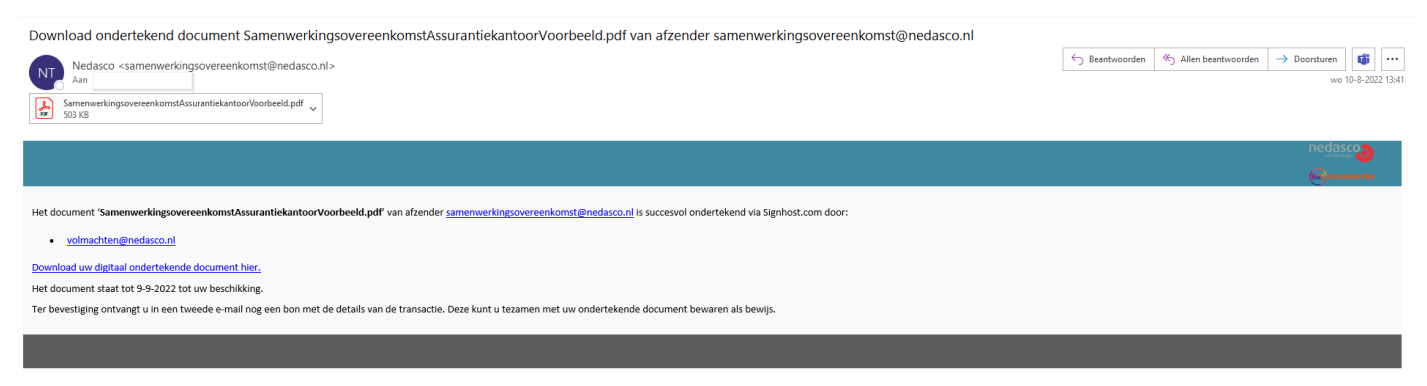

ertekenen.nl is een dienst van Evidos.nl.

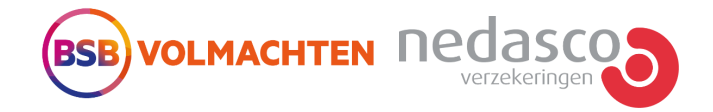

### **Transactiebon**

In deze e-mail vindt je een transactiebon. Hierin staan details vermeld zoals de datum van ondertekening en gegevens van de ondertekenaar. De transactiebon is als bijlage toegevoegd, het is niet nodig deze via de link in de e-mail te downloaden.

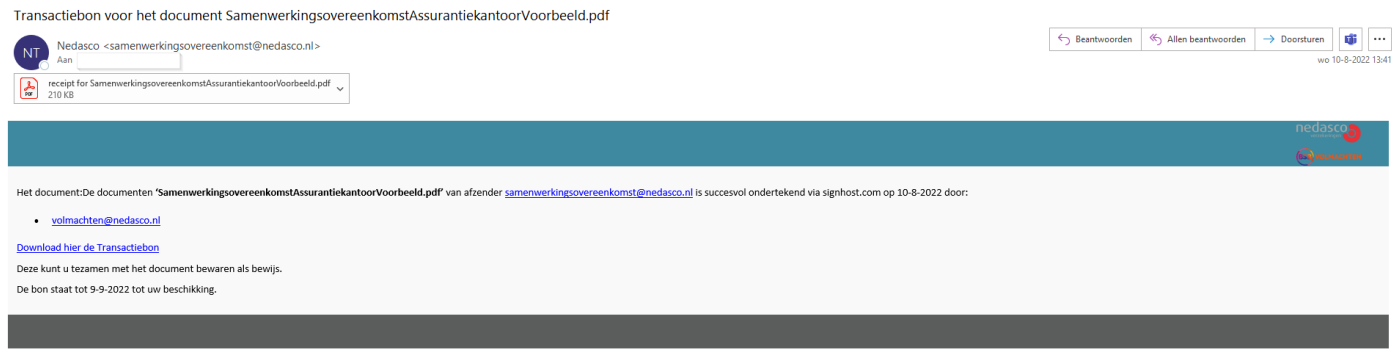

© Ondertekenen.nl is een dienst van Evidos.nl.

Wij adviseren jou om beide e-mails met bijlagen goed te bewaren. Het is niet nodig de documenten door te sturen. Wij ontvangen deze via Ondertekenen.nl.